# **Lecture 9:** Regression Analysis by SPSS

# **Model**

*Dataset* 6 indicates the determinants of Impulse Buying based on a crosssectional survey. In particular, it attempts to establish an understanding of how impulse buying behaviour may affect the wealth of investors on the stock market and this can be modelled in the following form:

# **Impulse =**  $\beta_0$  +  $\beta_1$  Gender +  $\beta_2$  Age Band+  $\beta_3$  Portfolio+ V<sub>i</sub>

Where  $\alpha$ 's and  $\beta$ 's are the estimated parameters, U and V the error terms.

#### **Data Description**

The data collected is cross sectional in nature. Questionnaires were used to provide a spread of information from different ages and classes. The data itself was collected manually over a period of a few weeks. The majority of the subjects were approached in the street, in their place of work and in public establishments such as bars and restaurants in Leicester city.

# **Tasks**

- 1. How well can we predict the willingness in purchasing share (ib) if we know something about the decision of portfolio (P)? (i.e., Simple Regression).
- 2. Regress p, g, and ab on ib (i.e. Multiple Regression).
- 3. Use the log version of the existing variables and repeat Task 1.
- 4. Use the log term of the relevant variables and repeat Task 2.
- 5. Decompose the gender variable using **recode** procedure into two groups such as male and female and regress the following steps to estimate the effects of the two variables separately:
	- a) regress p, **m**, and ab on ib
	- b) regress p**, f,** and ab on ib

# **Tips For Task 1**

*To conduct the analysis (i.e. simple regression), from the Analyze pull-down menu, select Regression, then choose Linear. When the dialog box appears, select "ib' as the dependent variable and "p" as the independent variable (see Fig 1). Choose statistics button and click on the boxes of estimates, model fit, and descriptives (see Fig 2) and then click on continue to return to the main regression dialog box. Finally, click on the OK button to run the analysis (see Fig 3).*

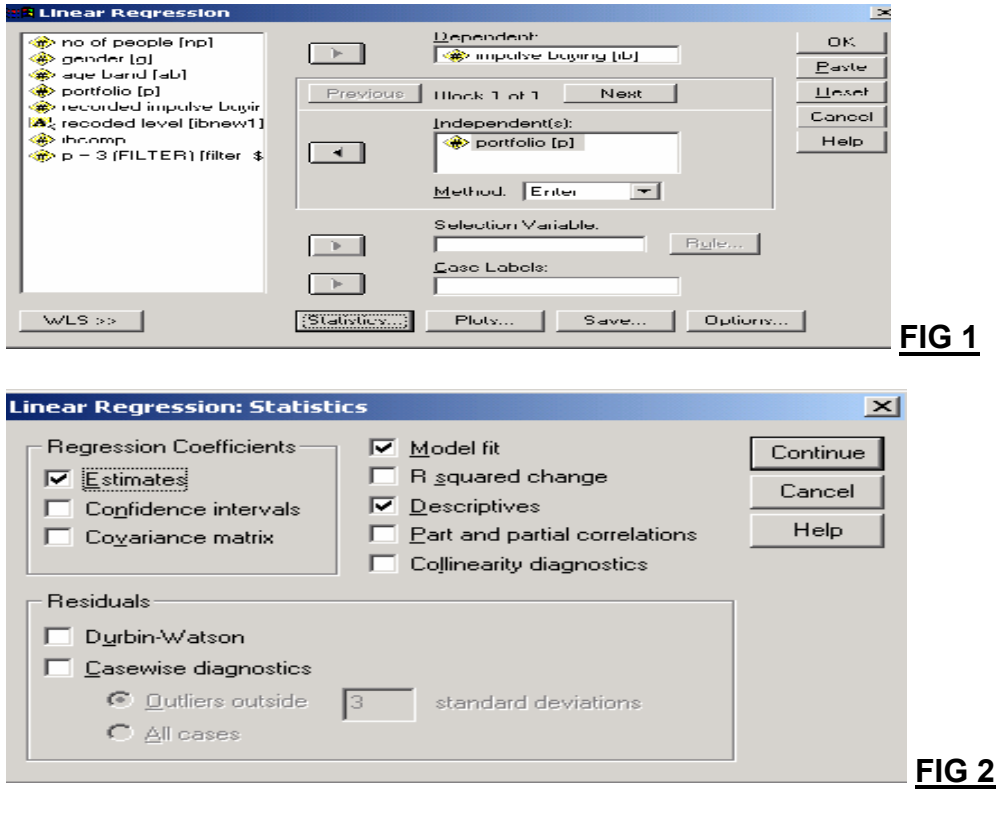

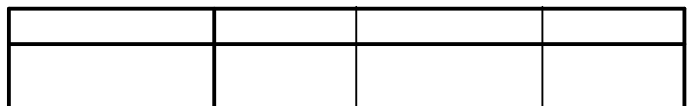

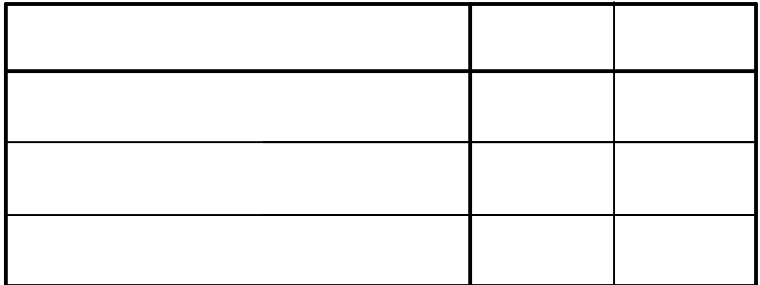

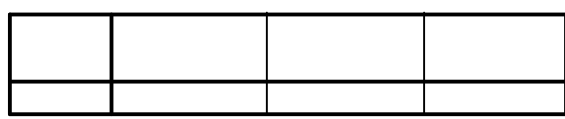

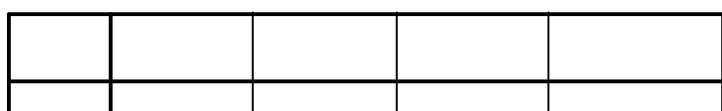

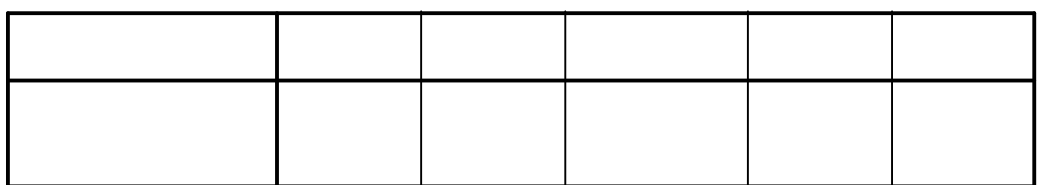

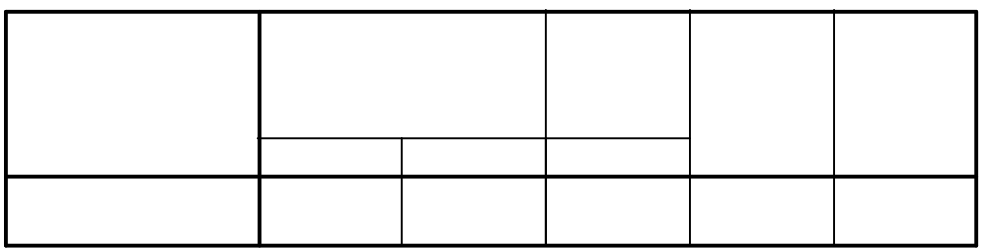

# **Tips For Task 2**

*This is a multiple regression analysis. To conduct this analysis, from the Analyze pull-down menu, select Regression, then choose Linear. When the dialog box appears, select "ib' as the dependent variable and the rests as independent variables (see Fig 4). Now, select statistics button and click on the boxes of estimates, model fit, and descriptives (see Fig 5) and then click on continue to return to the main regression dialog box. Finally, click on the OK button to run the analysis (see Fig 6).*

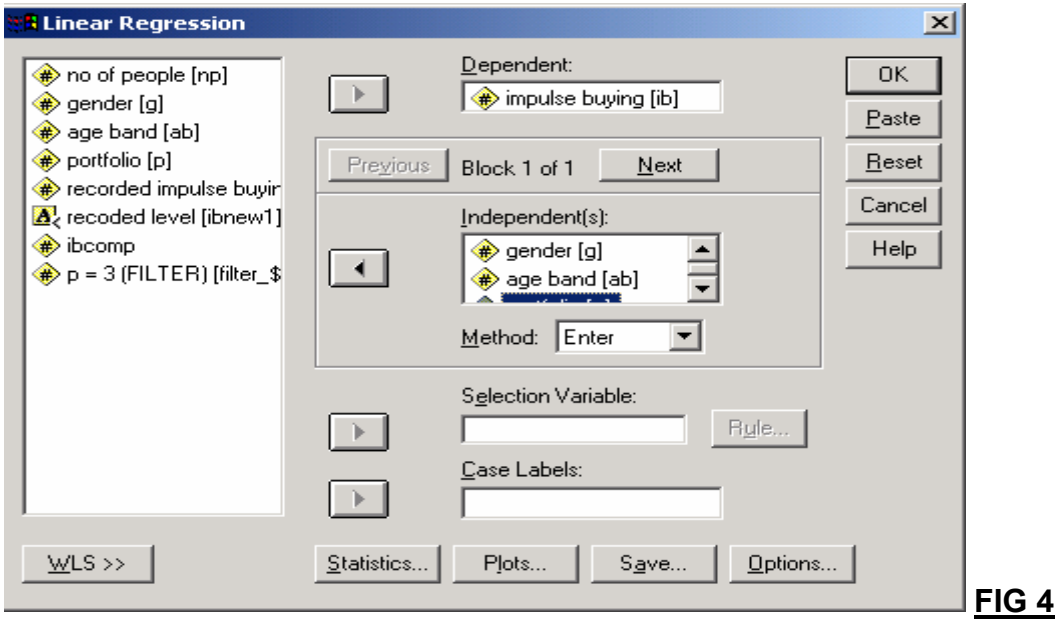

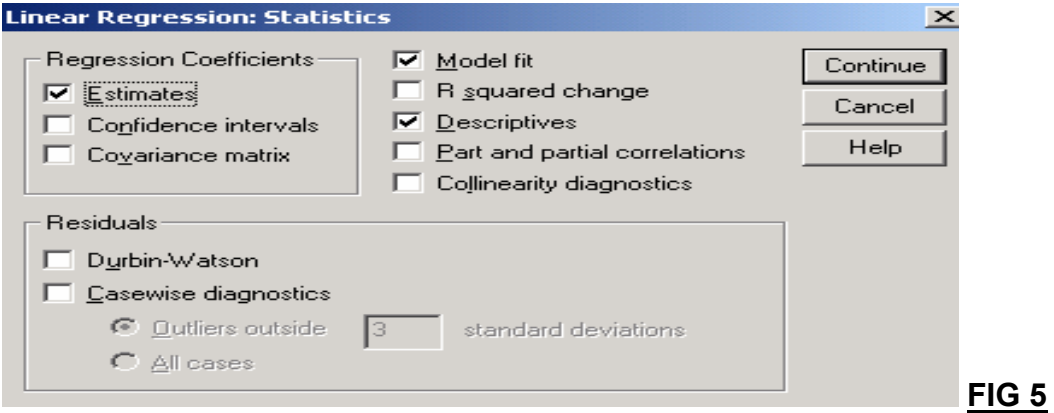

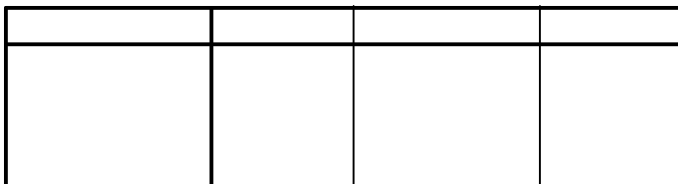

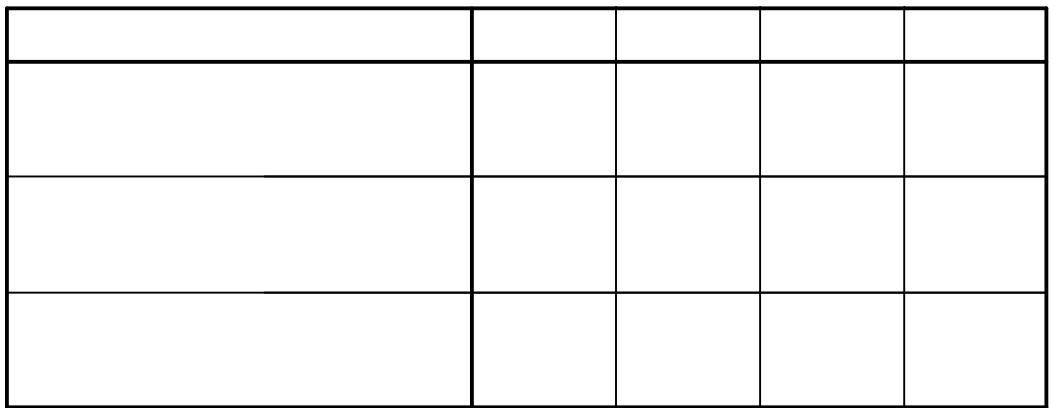

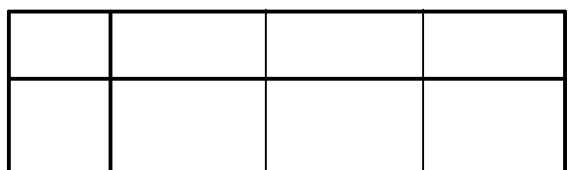

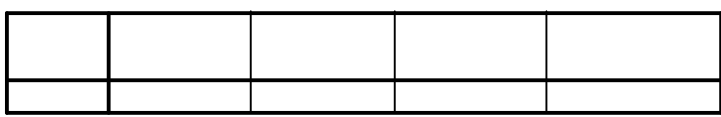

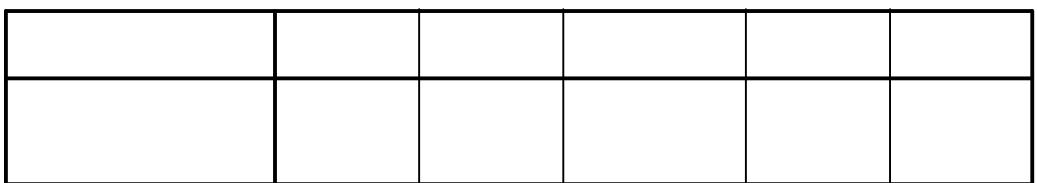

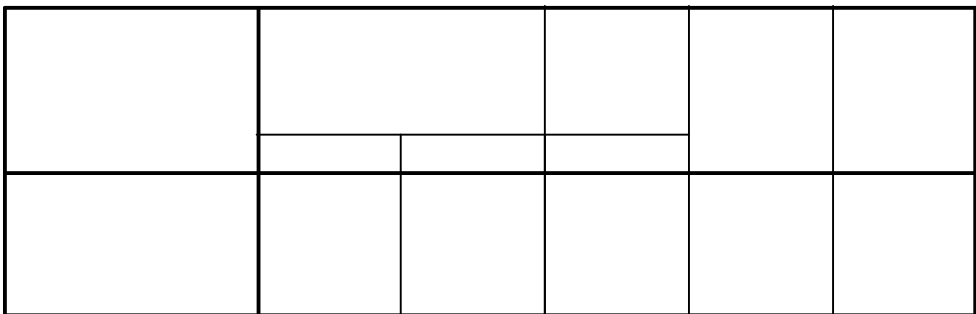

#### **How to take natural logarithm of a variable?**

*To create the natural log of the existing variables, go to the transform dropdown menu and choose compute option and type lg in the target variable box (see fig 6a) then click type & label button to open the dialog box as appears in fig 6b. In this dialog box, type log of gender to make it recorded in the variable view section and press continue button to get back to compute variable dialog box. (see fig 6b and the variable view section). Having completed these processes, select the relevant function (LG10) from the function box and click function button to get it into the upper screen, then choose the relevant variable (i.e. gender) with clicking the nearest button (see fig 6c). To get the final product, look at the data view section. Apply the same process for the other variables (see fig 6d)*

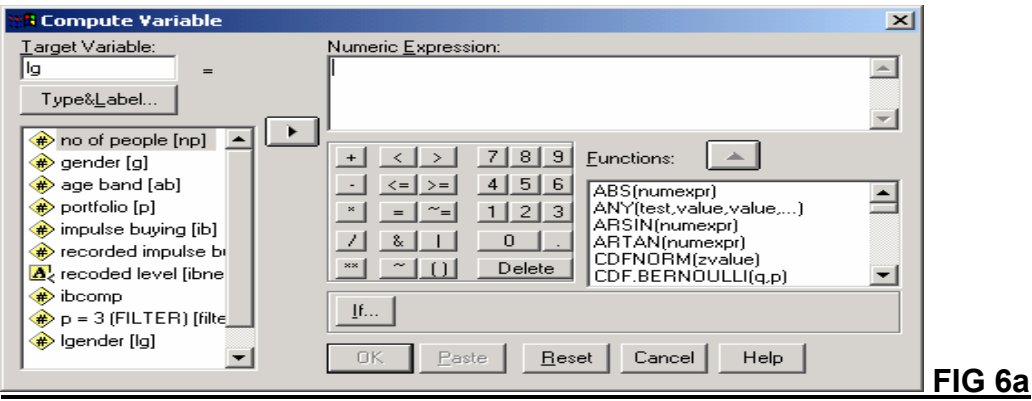

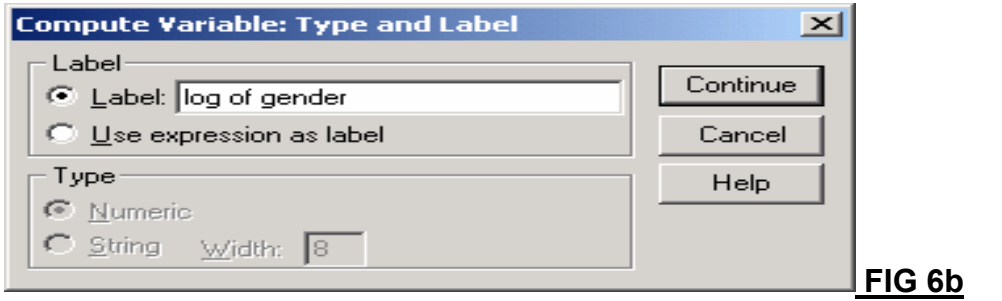

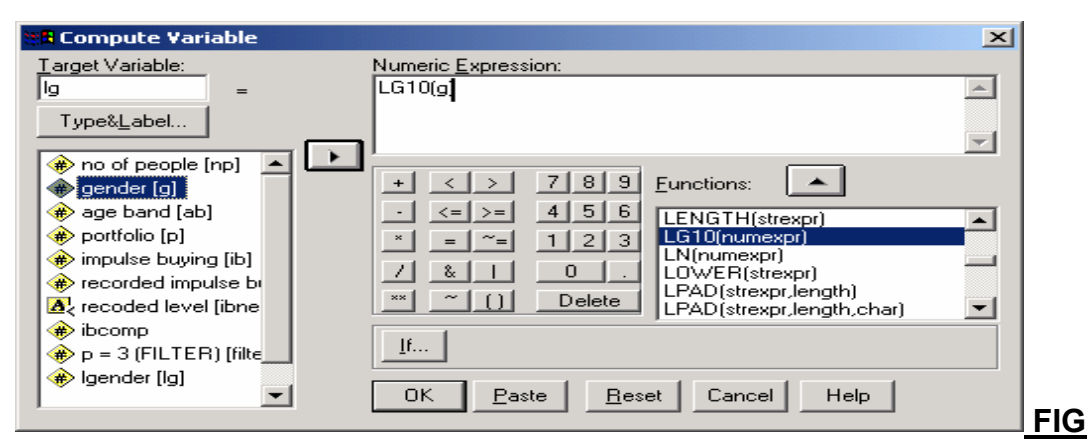

**6c**

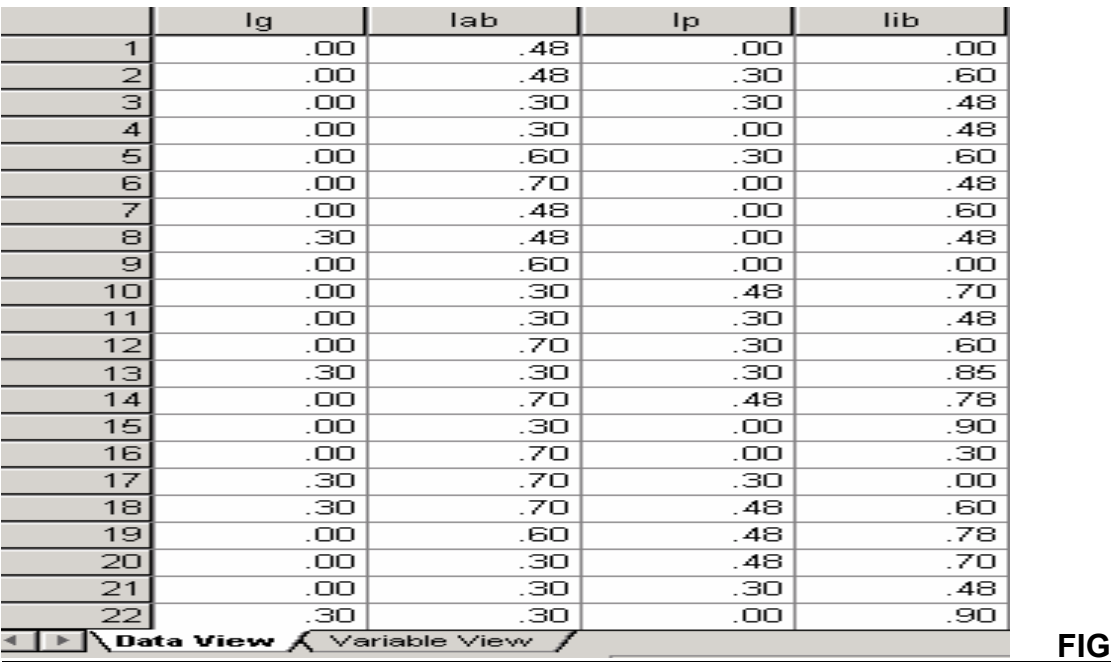

**6d**

#### **Tips For Task 3**

*Use the log version of the relevant variables to conduct the relationship between, "lib" and "lp". From the Analyze pull-down menu, select Regression, then choose Linear. When the dialog box appears, select "lib"*

*as the dependent variable and "lp" as the independent variable (see Fig 7). Choose statistics button and click on the boxes of estimates, model fit, and descriptives (see Fig 8) and then click on continue to return to the main regression dialog box. Finally, click on the OK button to run the analysis (see Fig 9).*

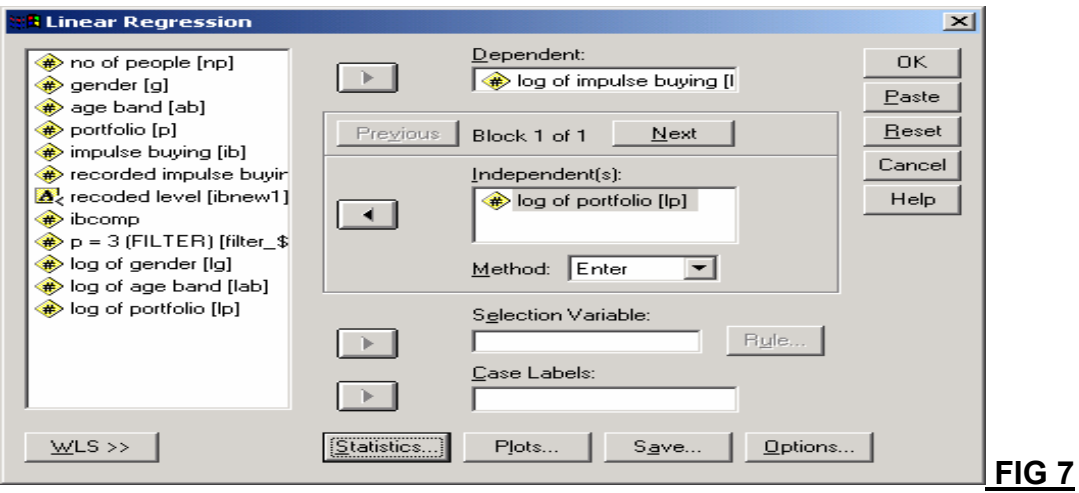

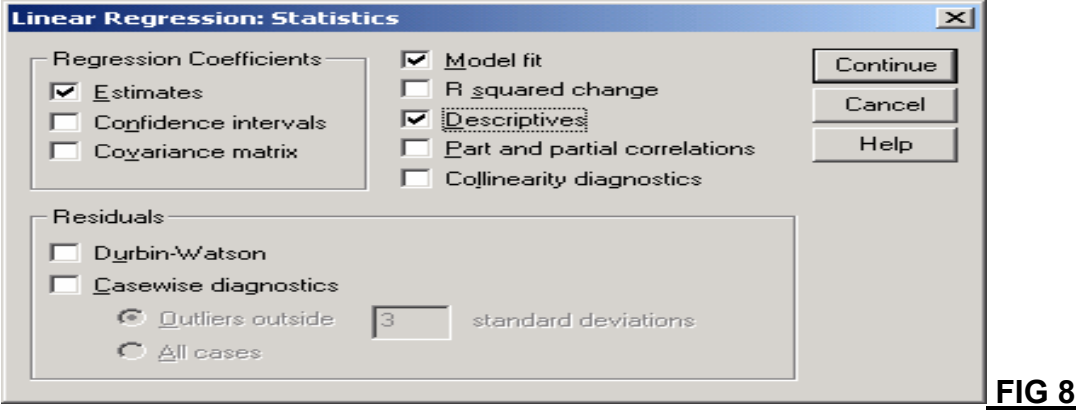

![](_page_7_Picture_79.jpeg)

![](_page_8_Picture_186.jpeg)

![](_page_8_Picture_187.jpeg)

![](_page_8_Picture_188.jpeg)

![](_page_8_Picture_189.jpeg)

![](_page_8_Picture_190.jpeg)

# **Tips For Task 4**

*From the Analyze pull-down menu, select Regression, then choose Linear. When the dialog box appears, select "lib" as the dependent variable and the rest as independent variables (see Fig 10). Now, select statistics button and click on the boxes of estimates, model fit, and descriptives (see Fig 11) and then click on continue to return to the main regression dialog box. Finally, click on the OK button to run the analysis (see Fig 12).*

![](_page_9_Picture_75.jpeg)

![](_page_10_Picture_221.jpeg)

![](_page_10_Picture_222.jpeg)

![](_page_10_Picture_223.jpeg)

![](_page_10_Picture_224.jpeg)

![](_page_11_Picture_179.jpeg)

![](_page_11_Picture_180.jpeg)

In the interpretation of the t-statistics, we will be looking at its p-value. The situations that you will need to interpret the p-value. If the p-value is less than 0.05 (0.01), the null hypothesis is rejected and the result is significant beyond the 5 percent (1 percent level).

# **Tips For Task 5**

*Before we estimate the relevant regressions, we recommend you to create two new variables as m (male) and f (female) by using Data > Insert Variable (see Fig 13). These variables can be generated conducting by copy and paste from the original gender variable. Then, decompose the gender variable using Recode procedure into two groups such as male and female. Now, click on Transform> Recode and select Into Same Variables (see Fig 14).*

2.00

 $4.00$ 

![](_page_12_Picture_1.jpeg)

*The resulting dialog box, shown in Fig 15, contains a list of your variables on the left. Put the relevant one (i.e. male) into the right box and then click on old and new values.*

.00

00

nn l

![](_page_12_Picture_166.jpeg)

Replace Missing Values...

Run Pending Transforms

Σ

Σ

51

*In the left column under Old Value and next to the word 'Value' type 2 and then click in the box to the right, under New value, type 0. Finally, click on Add and use Continue button when they are done. This procedure is for male variable (see Fig 16). Then use 1 and 0 for Old value and New value to* *create female variable respectively as in Fig 17. At the main recode dialog box, click on OK to execute the changes as in Fig 18 and 19.*

![](_page_13_Figure_2.jpeg)

*Now, from the Analyze pull-down menu, select Regression, then choose Linear. The dialog box will appear. Select "ib' as the dependent variable and "ab", "p" and "f" or "m" as the independent variables (see Fig 20). Choose statistics button and click on the boxes of estimates, model fit, and descriptives and then click on continue to return to the main regression dialog box. Finally, click on the OK button to run the analysis to get the estimated results for both male and female separately (see Figs 21 and 22).*

![](_page_14_Picture_149.jpeg)

**FIG20**

![](_page_14_Picture_150.jpeg)

![](_page_15_Picture_190.jpeg)

# **Table 1: Codebook for Impulse Buying questionnaire**

![](_page_15_Picture_191.jpeg)